# **PARTICIPATING IN A CLERKSHIP PALETTE LOTTERY**

**PLEASE NOTE:** Registration & Student Records will inform students of their eligibility to participate in the lottery at the appropriate time.

#### 1. Log on to **eLottery**

2. Under Open lotteries select the active lottery associated with your account. The screen will look like the example below:

### **Open lotteries:**

You have been associated with the following open lotteries. To add, edit, and view existing selections, click on the name of the lottery. For your records, you can print your selections by clicking the printer icon in each row.

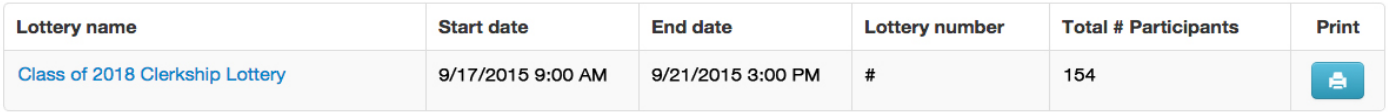

**EXAMPLE** 

#### 3. Select the Class of 20XX Clerkship Lottery. You should see the following screen:

#### **Class of 2018 Clerkship Lottery**

Use the arrows on top of each palette, in order to toggle your rank selections.

Remember to press Save Changes when you are satisfied with your selection.

I am participating in this lottery: • Yes • No

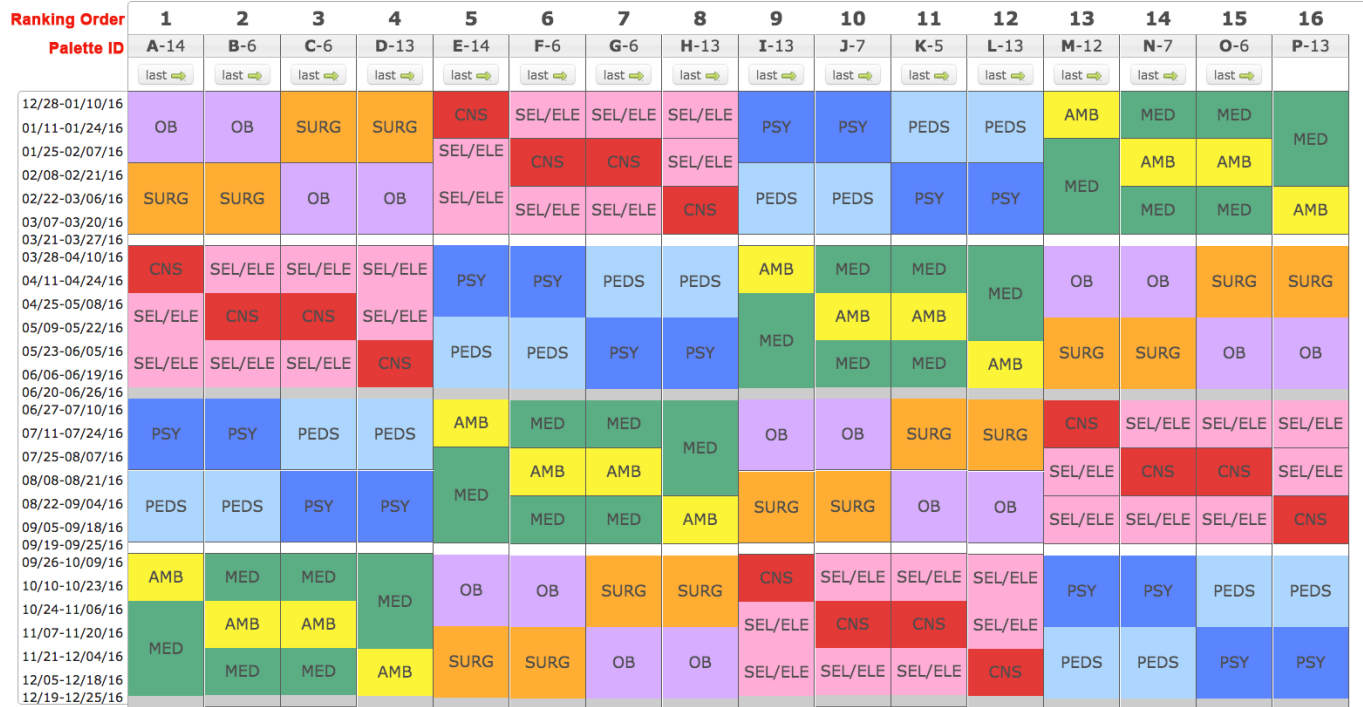

As shown in the palette example above, the number of seats available in each clerkship palette is listed next to the Palette ID (e.g. Palette A has 14 seats). If you are lottery number 52, you need to select multiple palettes with the number of seats equal to, or greater than the number 52, to ensure that you receive a palette assignment. For example, you might choose, Palette A (14 seats) as choice one, Palette C (6 seats) as choice two, Palette F (6 seats), as choice three, Palette I (13 seats) as choice four and Palette L (13 seats) as the final choice. This selection equals exactly 52, the number of seats you need to rank to assure you receive a palette in the lottery process. You should make your palette selection in order of your preference regardless of your lottery number.

## **PARTICIPATING IN A CLERKSHIP PALETTE LOTTERY**

**PLEASE NOTE:** Registration & Student Records will inform students of their eligibility to participate in the lottery at the appropriate time.

4. **Participation:** By default, the "Yes" radio button is selected for "I am participating in this lottery".

5. To **change the order of your selections**, move the lettered palettes (A-P) according to your assignment preferences by either clicking the arrows or dragging the numbered columns (1-16) to display the order of your palette assignment preference. Remember to press Save when you are satisfied with your choices.

6. You may make changes to your selections up until the deadline, at which point your selections will be finalized.